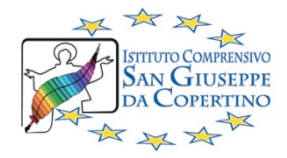

## **ISTRUZIONI PER ATTIVARE IL TUO ACCOUNT GSUITE FOR EDUCATION**

## HAI RICEVUTO LE CREDENZIALI PER ACCEDERE AL TUO ACCOUNT GSUITE **SCOLASTICO? ECCO COSA DEVI FARE!**

1. AVVIA IL BROWSER GOOGLE CHROME

G 2. VAI SUL MOTORE DI RICERCA GOOGLE.IT

- 3. CLICCA SU "ACCEDI" in alto a destra N.B. SE USI IL CELLULARE VAI SU GMAIL E CLICCA SU "AGGIUNGI ALTRO ACCOUNT"
- 4. INSERISCI LE CREDENZIALI CHE HAI RICEVUTO: es. cognome.nome15@polo3copertino.it e password
- 5. INVENTA E SCRIVI SU UN FOGLIO UNA NUOVA PASSWORD (MINIMO 8 CARATTERI INCLUDI ALMENO 1 LETTERA MAIUSCOLA, NUMERI, CARATTERI SPECIALI)
- 6. INSERISCILA 2 VOLTE E CUSTODISCILA GELOSAMENTE N.B. SE LA PERDI O LA DIMENTICHI AVVISA IL COORDINATORE DELLA TUA CLASSE
- 7. CLICCA SUI NOVE PUNTINI IN ALTO A DESTRA PER USARE GMAIL E CLASSROOM

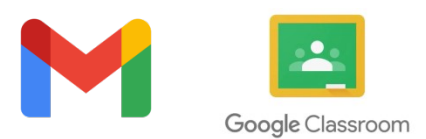

N.B. SE CLASSROOM NON COMPARE TRA LE APP, CERCALA SU GOOGLE, DOPO IL PRIMO ACCESSO LA TROVERAI TRA LE APP...

8. NELLA CASELLA DI GMAIL TROVERAI L'INVITO ALLA CLASSE VIRTUALE DI **CLASSROOM, DOVE LAVORERAI CON I TUOI INSEGNANTI!** N.B. PUOI SCARICARE L'APP DI CLASSROOM ANCHE SUL CELLULARE

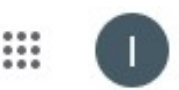

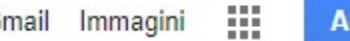

ccedi